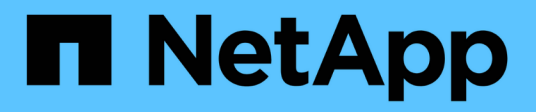

# **Umstieg von 7-Mode Aggregaten mit einem Copy-Free Transition**

ONTAP 7-Mode Transition

NetApp February 20, 2023

This PDF was generated from https://docs.netapp.com/de-de/ontap-7mode-transition/copyfree/reference\_copy\_free\_transition\_project\_planning\_worksheet.html on February 20, 2023. Always check docs.netapp.com for the latest.

# **Inhaltsverzeichnis**

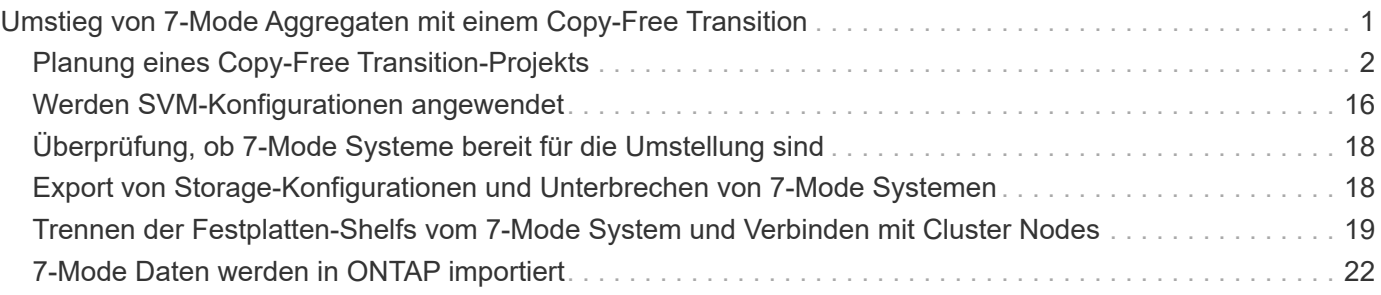

# <span id="page-2-0"></span>**Umstieg von 7-Mode Aggregaten mit einem Copy-Free Transition**

Der Workflow für die Copy-Free Transition umfasst die Planung eines Projekts, die Anwendung von 7-Mode Konfigurationen auf die SVMs, das Exportieren von 7-Mode Systeminformationen und das 7-Mode System, die manuelle Verkabelung der Festplatten-Shelfs zu Cluster-Nodes und den Import der 7-Mode Daten und Konfigurationen.

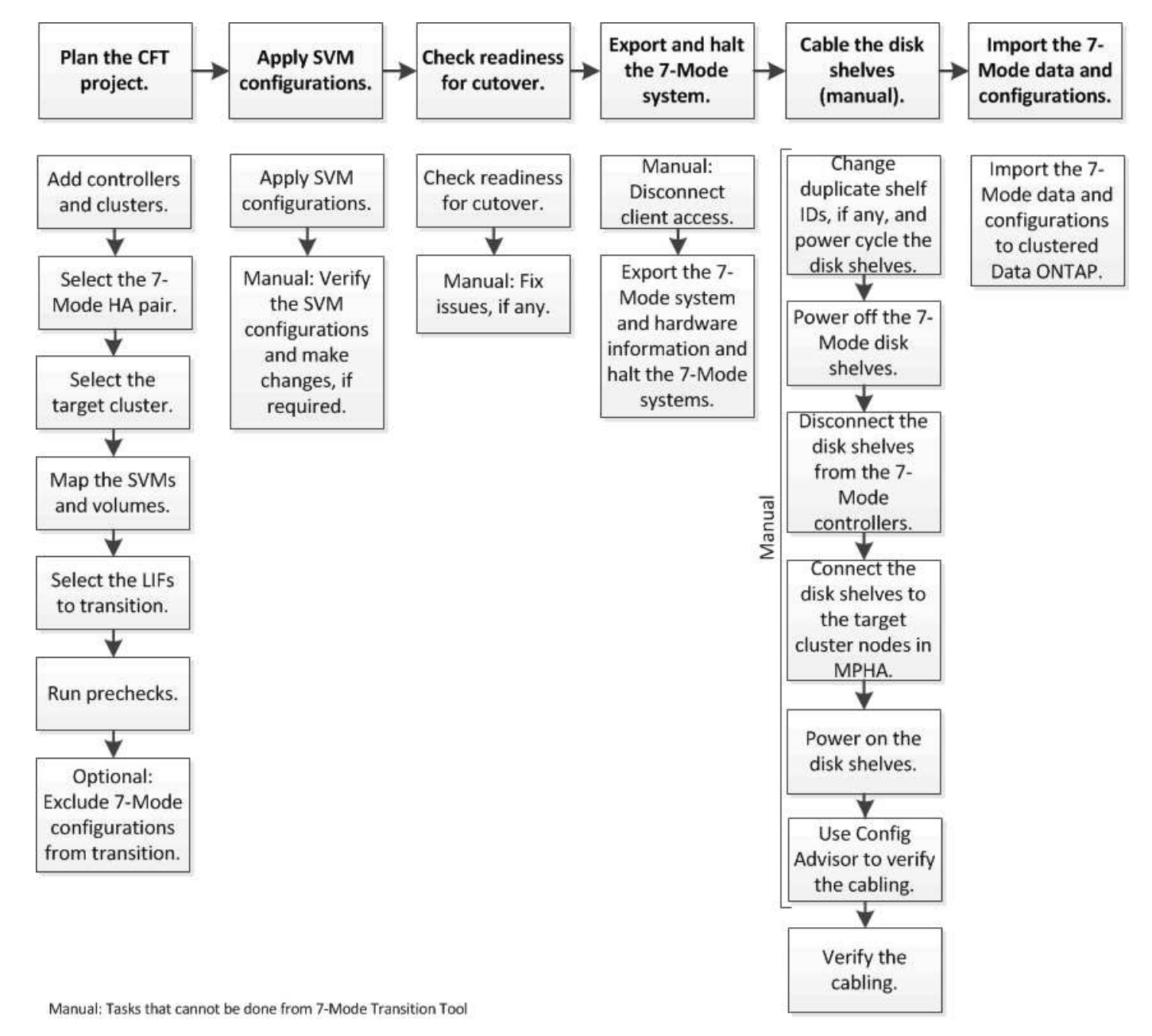

Sie müssen das 7-Mode System und das Cluster für einen Copy-Free Transition vorbereitet haben.

Die Storage-Umstellung kann maximal 4-8 Stunden betragen. Die Umstellungszeit umfasst die vom Tool benötigte Zeit zur Durchführung zweier automatisierter Vorgänge – des Export- und Einhalt- und Importbetriebs sowie die Zeit, die für die manuelle Verkabelung der Platten-Shelfs zu den neuen Controllern benötigt wird.

Der Export und der Import dauern ca. 2 Stunden oder weniger. Eine Verkabelung kann 2-6 Stunden oder weniger dauern.

# <span id="page-3-0"></span>**Planung eines Copy-Free Transition-Projekts**

Bei der Planung eines Projekts zur Copy-Free Transition müssen die 7-Mode Quell-Controller und Ziel-Cluster-Nodes ausgewählt werden, 7-Mode Volumes einer Storage Virtual Machine (SVM) zugeordnet, die zu migtierenden LIFs ausgewählt und Vorabprüfungen durchgeführt werden.

Sie können mehrere Projekte mit denselben HA-Paar-Nodes auf demselben Ziel-Cluster erstellen. Sie können dann Vorabprüfungen durchführen und die SVM-Konfigurationen für alle diese Projekte anwenden. Allerdings kann sich zu einem bestimmten Zeitpunkt nur ein Projekt im Fenster "kritische Abschnitte" befinden. Ein Projekt befindet sich im Fenster "kritisch", wenn sich das Projekt in einer der Phasen vom Export bis zum Commit befindet oder wenn ein Rollback-Vorgang für das Projekt initiiert wurde. Sie können den Export- und Stopp-Vorgang für ein anderes Projekt nur fortsetzen, nachdem der Vorgang "Übersetzen" oder "Rollback" für das Projekt im Fenster "Critical Section" abgeschlossen wurde.

## **Worksheets zur Projektplanung für den Copy Free Transition**

Mithilfe der Worksheets zur Planung des Wechsels können Sie Informationen zur Node-Zuordnung, zur SVM-Zuordnung, zur Volume-Zuordnung und zu LIFs für die Transition erfassen. Die Worksheets sind beim Erstellen eines Übergangsprojekts mithilfe des 7- Mode Transition Tool nützlich. Beachten Sie bitte die Richtlinien zum Ausfüllen der Worksheets.

Befolgen Sie die folgenden Richtlinien, um die Worksheets abzuschließen:

• Jede vFiler Einheit wird einer SVM zugeordnet.

Wenn sich im 7-Mode Controller keine vFiler Einheiten befinden, weisen Sie den Controller einer einzelnen SVM zu.

• Notieren Sie den 7-Mode Volume-Namen und den entsprechenden Data ONTAP Volume-Namen.

Der ONTAP-Volume-Name kann sich vom 7-Mode Volume-Namen unterscheiden.

• Ermitteln der für jede SVM zu konfigurierenden LIFs

Die IP-Adressen für die LIFs können entweder im 7-Mode System vorhanden sein oder neue LIFs sein.

#### **Node-Zuordnung**

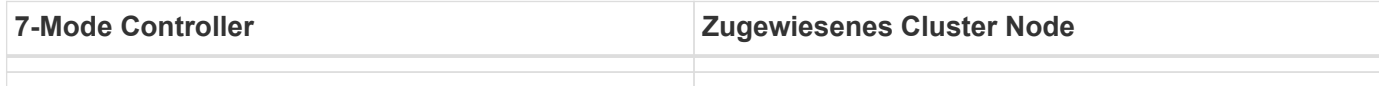

#### **SVM- und Volume-Zuordnung**

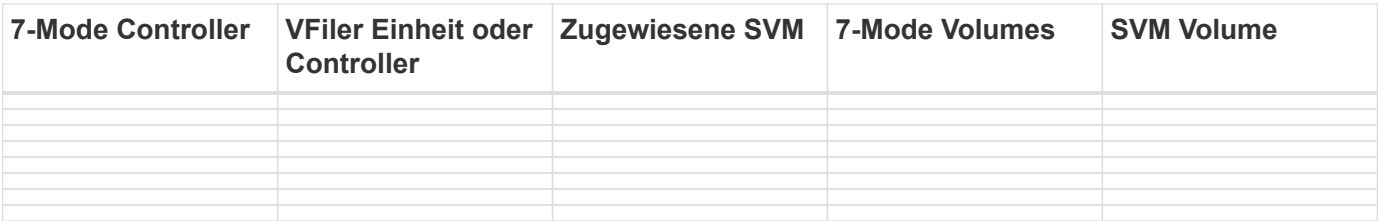

### **LIF-Zuordnung (IP-Adressen von 7-Mode)**

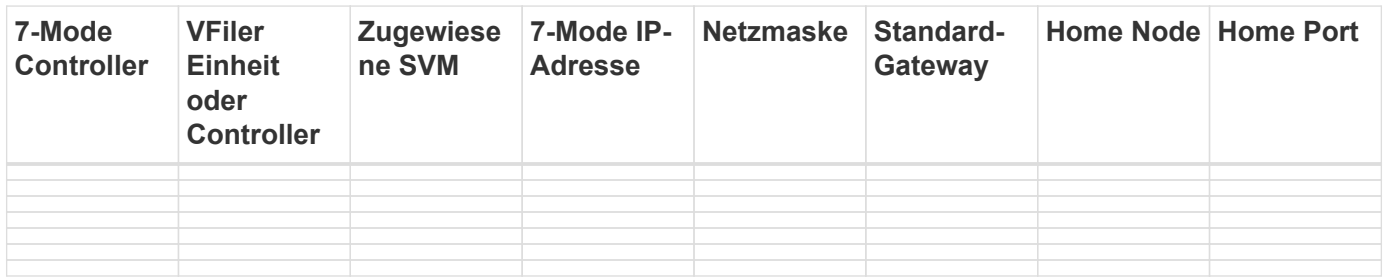

### **LIF-Zuordnung (neue LIFs)**

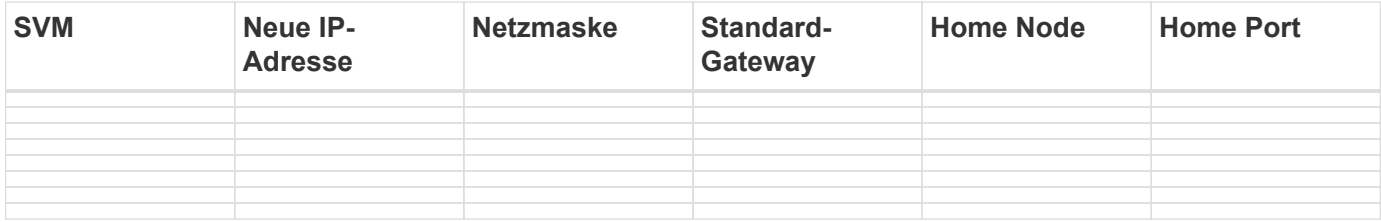

### **Beispiel**

Die folgende Tabelle zeigt ein Beispiel für abgeschlossene Arbeitsblätter für ein 7-Mode HA-Paar mit den Controllern hostA\_7Mode und hostB\_7Mode.

#### **Knotenzuordnung**

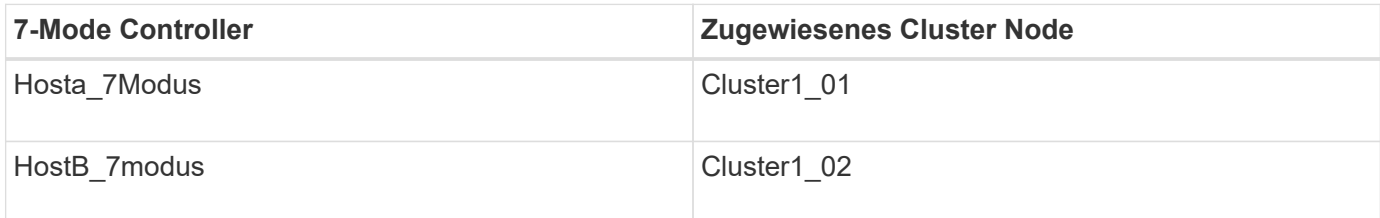

### **SVM und Volume Mapping**

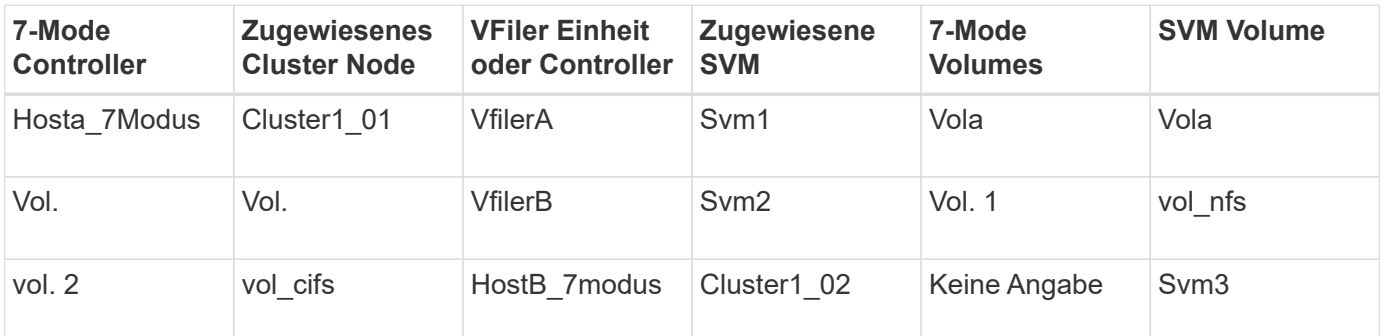

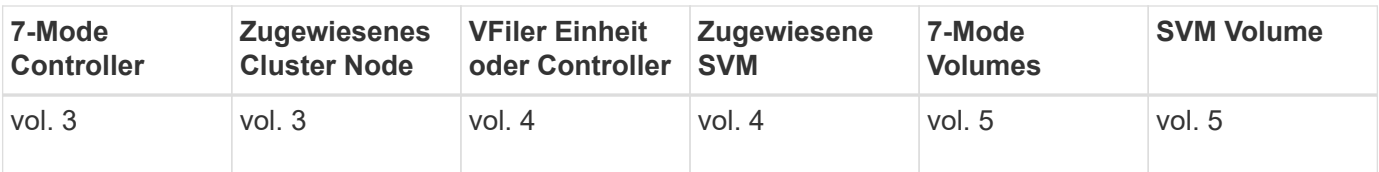

#### **LIF-Zuordnung (7-Modus-IP-Adressen)**

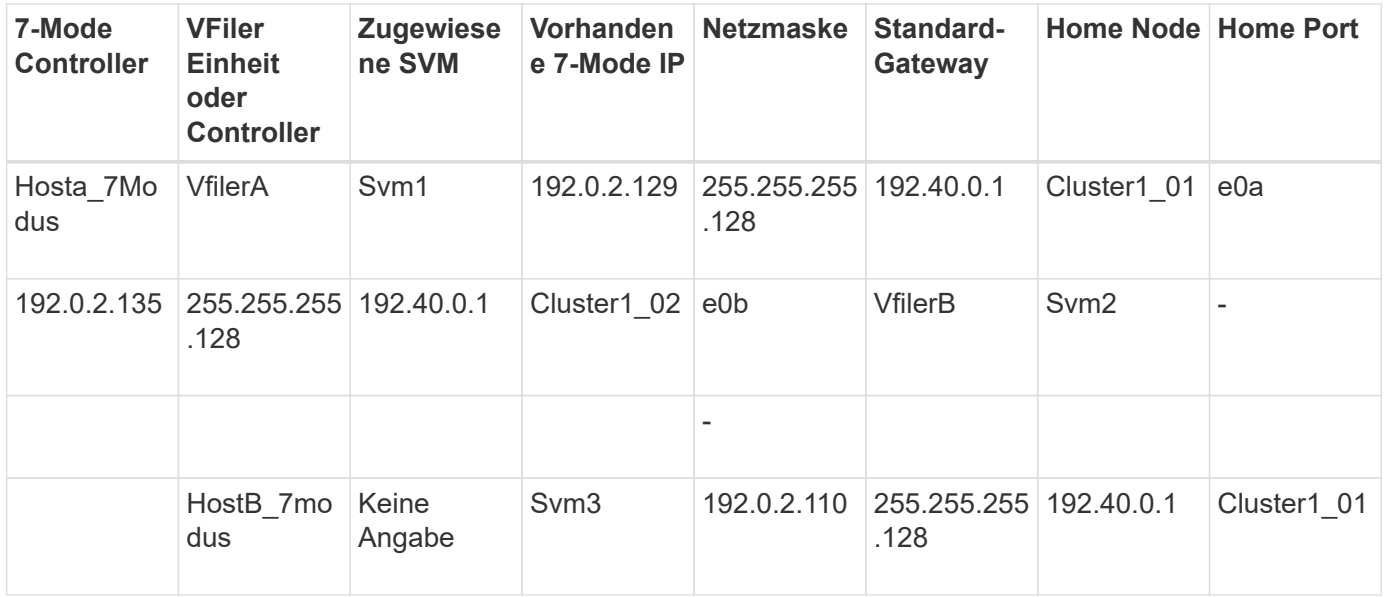

#### **LIF-Zuordnung (neue LIFs)**

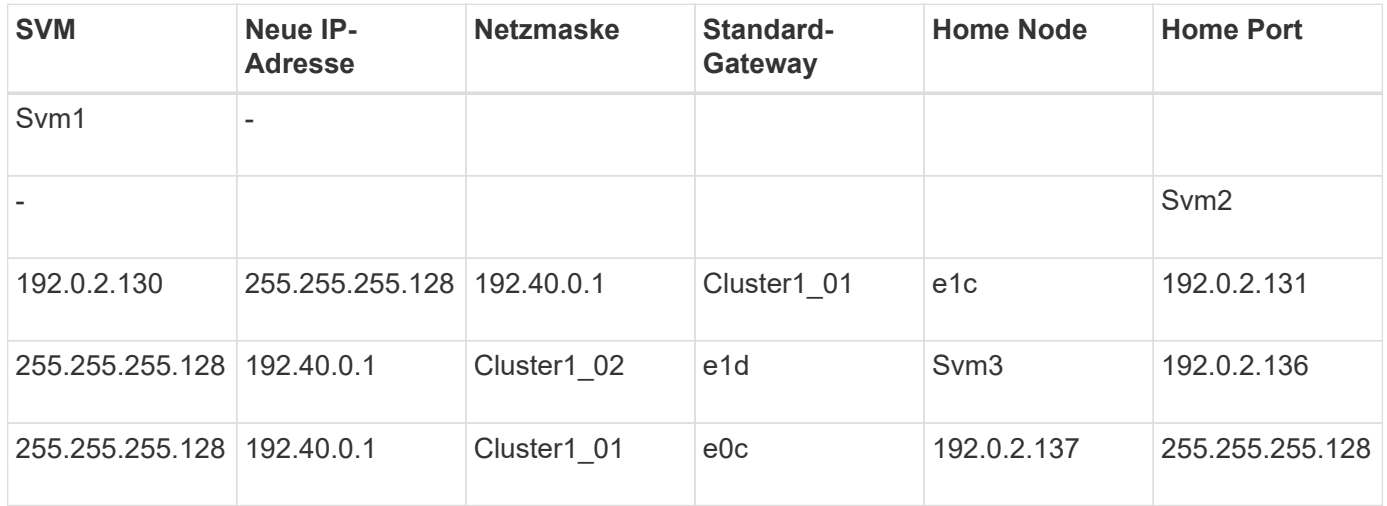

## **Hinzufügen von Controllern und Clustern**

Bevor Sie mit dem Umstieg beginnen, müssen Sie die 7-Mode Controller einschließlich beider Nodes eines 7-Mode HA-Paars und der für die Transition erforderlichen Cluster hinzufügen. Sie sollten die Cluster mithilfe der Cluster-Managementoberfläche hinzufügen.

• Bei einer Transition ohne Kopien müssen Sie das Cluster und nicht die Cluster-Nodes, die Ziel der Transition sind, hinzufügen.

• Die von Ihnen bereitgestellten 7-Mode Controller und Cluster-Informationen sind nicht persistent.

Wenn der Service 7-Mode Transition Tool neu gestartet wird, fordert das Tool im Projektpult Informationen über Controller und Cluster auf, die Teil aktiver Projekte sind.

#### **Schritte**

- 1. Klicken Sie im oberen Bereich auf **Storage Systems**.
- 2. Geben Sie im Feld **Hostname** die FQDN- oder IP-Adresse des 7-Mode-Controllers oder des ONTAP-Systems ein.

Bei einem Cluster können Sie die IP-Adresse oder den FQDN der Cluster-Managementoberfläche angeben. Bei einem 7-Mode Controller müssen Sie die IP-Adresse der standardmäßigen vFiler Einheit angeben, da die IP-Adressen einzelner vFiler Einheiten nicht akzeptiert werden.

3. Geben Sie die Administratoranmeldedaten für den angegebenen Host ein, und klicken Sie dann auf **Hinzufügen**.

Die 7-Mode Controller werden der Tabelle "7-Mode Controller" hinzugefügt und die Cluster werden der Tabelle "Clustered Data ONTAP Systeme" hinzugefügt.

- 4. Wiederholen Sie die Schritte 2 und 3, um alle Controller und Cluster hinzuzufügen, die Sie für den Umstieg benötigen.
- 5. Wenn in der Spalte Status angezeigt wird, dass die Anmeldeinformationen des Systems fehlen oder sich die Anmeldeinformationen von den ursprünglich eingegebenen Anmeldeinformationen im Tool geändert

haben, klicken Sie auf das Symbol, und geben Sie die Anmeldeinformationen erneut ein.

6. Klicken Sie Auf **Weiter**.

Der Bildschirm Quellsysteme auswählen wird angezeigt.

## **Erstellen eines Projekts für eine Copy-Free Transition**

Der erste Schritt bei der Planung eines Umstiegsprojekts besteht darin, das 7-Mode HA-Paar der Quelle auszuwählen, von dem aus die Festplatten-Shelfs, Aggregate, Volumes und Konfigurationen verschoben und anschließend ein Übergangsprojekt erstellt werden sollen.

• Auf den 7-Mode Controllern im HA-Paar muss eine unterstützte ONTAP Version auf einer Plattform ausgeführt werden, die für eine Copy-Free-Transition unterstützt wird.

["NetApp Interoperabilitäts-Matrix-Tool"](https://mysupport.netapp.com/matrix)

- Beide Controller in der HA-Konfiguration müssen in einem ordnungsgemäßen Zustand sein.
	- a. Wählen Sie auf der Startseite die Migrationsmethode **Copy-Free Transition** aus und klicken Sie auf **Planung starten**.

Wenn der für ein neues Projekt erforderliche Controller und Cluster nicht hinzugefügt werden, können Sie die Details im Fenster Geräteanmeldeinformationen eingeben eingeben.

b. Wählen Sie das 7-Mode HA-Paar aus, das Sie wechseln möchten.

- c. Klicken Sie Auf **Projekt Erstellen**.
	- i. Geben Sie im Fenster Projektdetails einen Namen für das Projekt ein.
	- ii. Wählen Sie eine Projektgruppe aus, der das Projekt hinzugefügt werden soll.

Sie können entweder eine neue Projektgruppe erstellen oder das Projekt zur Standardgruppe hinzufügen.

Durch das Erstellen einer Projektgruppe können Sie verwandte Projekte gruppieren und überwachen.

i. Klicken Sie Auf **Speichern**.

Der Bildschirm Zielcluster auswählen wird angezeigt.

## **Auswahl der Ziel-Cluster-Nodes für die Transition**

Sie können das Cluster-HA-Paar auswählen und jeden 7-Mode Controller im HA-Paar einem entsprechenden Ziel-Cluster Node zuordnen. Der zugeordnete Node gibt den Cluster-Node an, mit dem die Festplatten-Shelfs des entsprechenden 7-Mode Controllers verbunden werden müssen.

Der Ziel-Cluster muss Data ONTAP 8.3.2 oder höher ausführen.

Die 7-Mode Festplatten-Shelfs können auf ein Ziel-HA-Paar mit bereits vorhandenen Datenaggregaten und Volumes verschoben werden.

Für ein Cluster mit zwei Nodes muss ein Datenaggregat vorhanden sein, um die Root-Volumes der Ziel-SVMs zu hosten. In einem Cluster mit vier oder mehr Nodes können die Root-Volumes der SVMs entweder auf den Ziel-Nodes der Transition oder auf anderen Nodes im Cluster gehostet werden.

#### **Schritte**

1. Wählen Sie das Ziel-HA-Paar aus, mit dem die 7-Mode Festplatten-Shelfs verbunden werden müssen.

Jedes 7-Mode Storage-System wird automatisch einem Ziel-Cluster Node zugeordnet.

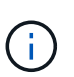

Die Festplatten- und Aggregateigentümer jedes 7-Mode Controllers wird während der Importphase auf den entsprechenden zugeordneten Ziel-Cluster-Node übertragen.

- 2. Klicken Sie auf **Knotenzuordnung tauschen**, um die automatische Zuordnung der Quell-zu-Ziel-Knotenzuordnung zu ändern.
- 3. Klicken Sie auf **Speichern und fortfahren**.

Der Bildschirm SVM und Volume Mapping wird angezeigt.

## **Zuordnen von SVMs und Volumes**

Sie sollten jeden 7-Mode Controller im HA-Paar einer Ziel-SVM zuordnen. Wenn Sie über vFiler Einheiten verfügen, sollten Sie für jede vFiler Einheit eine Ziel-SVM auswählen. Die Volumes des 7-Mode Controllers oder der vFiler Einheit werden auf die zugewiesene SVM umgestellt.

Sie müssen die SVMs auf dem Ziel-Cluster erstellt haben.

["Cluster Management mit System Manager"](https://docs.netapp.com/ontap-9/topic/com.netapp.doc.onc-sm-help/GUID-DF04A607-30B0-4B98-99C8-CB065C64E670.html)

#### ["Systemadministration"](https://docs.netapp.com/ontap-9/topic/com.netapp.doc.dot-cm-sag/home.html)

Eine vFiler Einheit kann nur einer einzelnen SVM zugeordnet werden. Volumes eines anderen 7-Mode Controllers oder einer vFiler Einheit können nicht zu einer zugewiesenen SVM migriert werden.

#### **Schritte**

1. Wählen Sie auf der Registerkarte SVM und Volume Mapping die Ziel-SVM aus, zu der Sie die Volumes von jedem 7-Mode Controller oder einer vFiler Einheit übertragen möchten.

Die Ziel-SVM kann sich im standardmäßigen oder nicht standardmäßigen IPspace enthalten.

2. Je nachdem, ob Sie dieselbe Verbindungspfadrichtlinie für die Volumes in allen SVMs oder eine andere Verbindungspfadrichtlinie für die Volumes in jeder SVM anwenden möchten, wählen Sie eine der folgenden Aktionen:

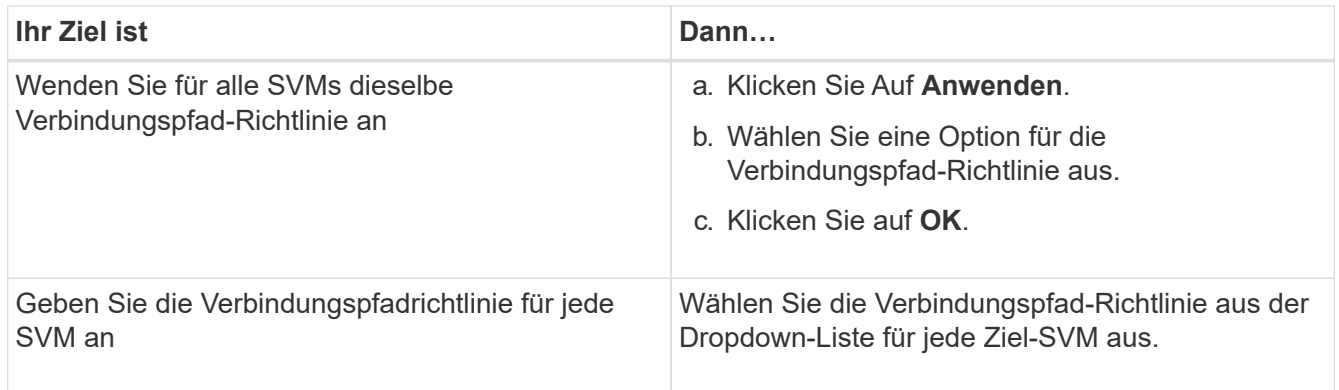

Die Verbindungspfadrichtlinie gibt den Pfad an, mit dem die Clustered Data ONTAP Volume als Ziel für Client-Zugriff gemountet werden müssen. Sie können einen der folgenden Werte für die Verbindungspfad-Richtlinie hinzufügen:

#### ◦ **Bewahren Sie 7-Mode-Mount-Pfade**

Behält dieselben Verbindungspfade wie bei den 7-Mode Quell-Volumes bei. Die Volumes werden jedoch mit Verbindungspfaden im Format gemountet /vol/*source\_volume\_name* Nach dem Umstieg.

#### ◦ **Verwenden Sie den Namen des Clustered Data ONTAP-Volumes**

Alle Clustered Data ONTAP Volumes werden über Verbindungspfade mit dem Namen des Clustered Data ONTAP Volumes im Format gemountet /target\_volume\_name Nach dem Umstieg.

#### ◦ **Verwenden Sie den 7-Mode-Volumennamen**

Alle Clustered Data ONTAP Ziel-Volumes werden über Verbindungspfade mit dem 7-Mode Volume-Namen im Format gemountet */source\_volume\_name* Nach dem Umstieg.

3.

Klicken Sie Auf So ändern Sie den Namen des Clustered Data ONTAP Zielvolumens.

Standardmäßig hat das Clustered Data ONTAP Zielvolume den gleichen Namen wie das 7-Mode Volume.

Wenn ein Volume mit demselben Namen wie das 7-Mode Volume bereits auf der SVM vorhanden ist, wird dem Ziel-Volume automatisch ein neuer Name zugewiesen.

- 4. Klicken Sie für jede zugeordnete SVM auf **Zuordnung speichern**.
- 5. Klicken Sie Auf **Weiter**.

Der Bildschirm Netzwerk wird angezeigt.

## **Auswahl von LIFs für den Übergang**

Optional können Sie die LIFs angeben, die Sie nach der Transition auf den SVMs konfigurieren möchten. Diese LIFs können vorhandene IP-Adressen auf den 7-Mode Systemen oder neue LIFs sein. Es werden nur NAS-LIFs migriert. FC- und iSCSI-LIFs müssen vor der SVM-Bereitstellungsphase manuell konfiguriert werden.

Die für die Transition ausgewählten LIFs werden während der SVM-Bereitstellungsphase auf den SVMs konfiguriert:

• Vorhandene 7-Mode IP-Adressen, die für den Wechsel ausgewählt wurden, werden im Status "Administratoren inaktiv" erstellt.

Diese IP-Adressen können bis zum Beginn der Umstellung weiterhin Daten im 7-Mode bereitstellen. Während der Importphase werden diese IP-Adressen im administrativen up-Status konfiguriert.

• Neue IP-Adressen werden im Administrationsstatus erstellt.

Mithilfe dieser LIFs können Sie nach der SVM-Bereitstellungsphase die Konnektivität der SVMs mit den Namensservern testen.

#### **Schritte**

1. Wählen Sie auf der Registerkarte LIF-Konfiguration eine der folgenden Optionen:

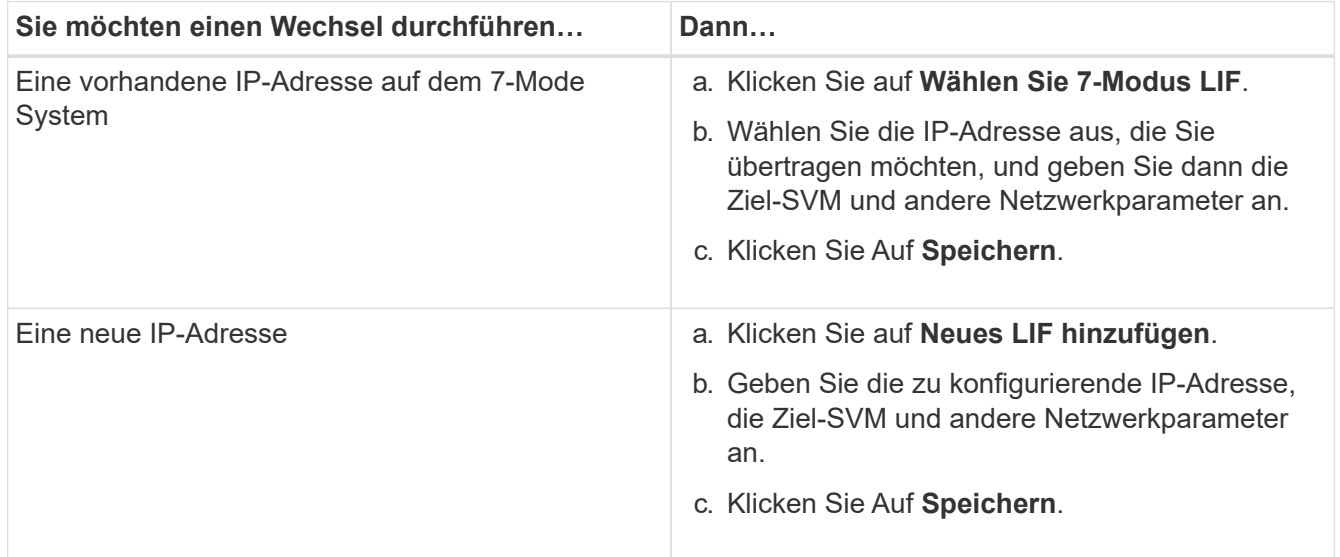

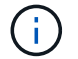

Die Ziel-Ports müssen sich im gleichen IPspace wie die Ziel-SVM befinden.

2. Klicken Sie Auf **Weiter**.

Die Registerkarte Plankonfiguration wird angezeigt.

## <span id="page-10-0"></span>**Anpassung des Übergangs von 7-Mode Konfigurationen**

Bei der Planung des Übergangs von Konfigurationen von 7-Mode zu ONTAP haben Sie zwei Möglichkeiten, den Konfigurationsübergang anzupassen. Sie können den Übergang einer oder mehrerer Konfigurationen ignorieren oder überspringen. Sie können die 7- Mode NFS-Exportregeln konsolidieren und dann eine vorhandene NFS-Exportrichtlinie und eine Snapshot-Richtlinie für die Ziel-SVM wiederverwenden.

Das 7-Mode Transition Tool führt keine Vorabprüfungen für die nicht ausgeschlossene Konfiguration durch.

Standardmäßig sind alle 7-Mode Konfigurationen für den Übergang ausgewählt.

Es ist ein Best Practice, zunächst die Vorabprüfungen bei allen Konfigurationen durchzuführen und dann bei den späteren Vorabprüfungen eine oder mehrere Konfigurationen auszuschließen. Damit erfahren Sie, welche Konfigurationen vom Umstieg ausgeschlossen sind und welche Vorabprüfungen nachfolgend übersprungen werden.

#### **Schritte**

- 1. Wählen Sie auf der Seite Plankonfiguration im Fensterbereich **SVM Configuration** die folgenden Optionen aus:
	- Wenn Sie keine Transition von Konfigurationen mehr erhalten möchten, deaktivieren Sie das Kontrollkästchen für diese Konfigurationen.
	- Um ähnliche 7-Mode NFS Exportregeln zu einer einzigen Exportrichtlinie in ONTAP zu konsolidieren, die dann auf das überwechselte Volume oder qtree angewendet werden kann, aktivieren Sie das Kontrollkästchen **NFS-Exportrichtlinien auf 7-Mode** konsolidieren.
	- Wenn Sie eine vorhandene NFS-Exportrichtlinie auf der SVM wiederverwenden möchten, die der Exportrichtlinie entspricht, die durch das Tool erstellt wird. Diese kann dann auf die übergewechselt werden Volumes oder qtrees angewendet werden, aktivieren Sie das Kontrollkästchen **Export Policies of SVM** wiederverwenden.
	- Um ähnliche 7-Mode Snapshot Zeitpläne auf eine einzelne Snapshot-Richtlinie in ONTAP zu konsolidieren, die dann auf das migrierte Volume angewendet werden kann, aktivieren Sie das Kontrollkästchen **7-Mode Snapshot Richtlinien** konsolidieren.
	- Wenn Sie eine vorhandene Snapshot-Richtlinie auf der SVM wiederverwenden möchten, die der Snapshot-Richtlinie entspricht, die durch das Tool erstellt wird und auf die übermigrierte Volumes angewendet werden kann, aktivieren Sie das Kontrollkästchen **Snapshot Policies of SVM** wiederverwenden.
- 2. Klicken Sie auf **Speichern und gehen Sie zu Dashboard**.

#### **Verwandte Informationen**

[NFS-Umstieg: Unterstützte und nicht unterstützte Konfigurationen und erforderliche manuelle Schritte](https://docs.netapp.com/de-de/ontap-7mode-transition/copy-free/concept_nfs_configurations_supported_unsupported_or_requiring_manual_steps_for_transition.html)

[Unterstützte und nicht unterstützte CIFS Konfigurationen für den Umstieg auf ONTAP](https://docs.netapp.com/de-de/ontap-7mode-transition/copy-free/concept_cifs_configurations_supported_unsupported_or_requiring_manual_steps_for_transition.html)

[Übergang zur Datensicherung: Unterstützte und nicht unterstützte Konfigurationen](https://docs.netapp.com/de-de/ontap-7mode-transition/copy-free/concept_supported_and_unsupported_data_protection_relationships.html)

#### [Name Services Transition: Unterstützte und nicht unterstützte Konfigurationen und erforderliche manuelle](https://docs.netapp.com/de-de/ontap-7mode-transition/copy-free/concept_supported_and_unsupported_name_services_configurations.html) **[Schritte](https://docs.netapp.com/de-de/ontap-7mode-transition/copy-free/concept_supported_and_unsupported_name_services_configurations.html)**

#### **Beispiele für die Konsolidierung von NFS-Exportregeln und Snapshot-Zeitplänen für die Transition**

Vielleicht möchten Sie noch einmal Beispiele dafür finden, wie ähnliche 7-Mode Exportregeln und 7-Mode Snapshot Zeitpläne zu einer einzelnen NFS-Exportrichtlinie und einer einzelnen Snapshot-Richtlinie in ONTAP konsolidiert werden. Es könnte sich auch interessieren, wie die konsolidierten Richtlinien den übergewechselt werden Volumes oder qtrees mit oder ohne eine entsprechende vorhandene Richtlinie auf der Ziel-SVM zugewiesen werden.

**Beispiel für die Konsolidierung von NFS-Exportregeln für den Übergang**

#### **NFS-Exportregeln in 7-Mode und ONTAP vor dem Übergang**

#### **7-Mode-Exportregeln**

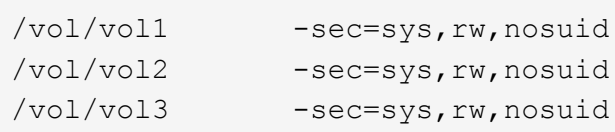

#### **Exportrichtlinien in ONTAP** vorhanden

```
cluster-2::> vserver export-policy show -vserver vs1
Vserver Policy Name
--------------- -------------------
vs1 default
vs1 export_policy_1
```
Die vorhandene Exportrichtlinie Export\_Policy\_1 hat die folgende Exportregel:

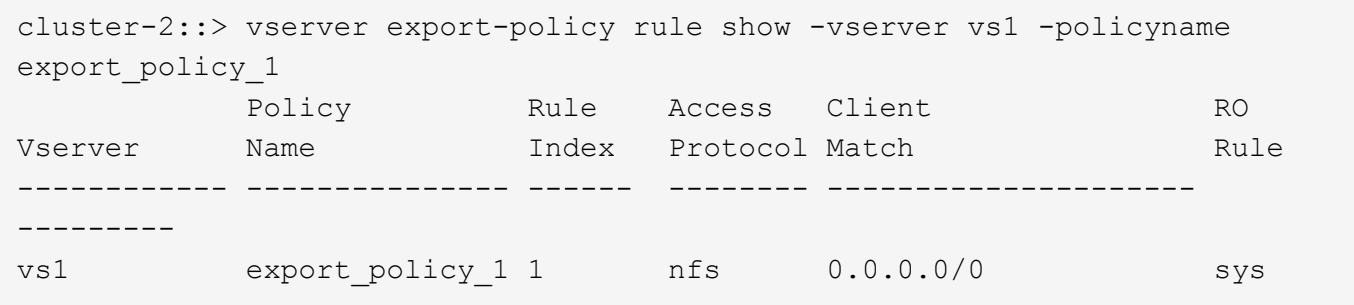

#### **Exportrichtlinien in ONTAP nach dem Übergang mit Konsolidierung (keine Wiederverwendung)**

Volumes vol1, vol2 und vol3 haben ähnliche Exportregeln im 7-Mode. Daher wird nach dem Übergang eine neue konsolidierte Exportrichtlinie, Transition\_Export\_Policy\_1, diesen Volumes zugewiesen:

```
cluster-2::> vserver export-policy show -vserver vs1
Vserver Policy Name
--------------- -------------------
vs1 default
vs1 export policy 1
vs1 transition export policy 1
3 entries were displayed.
```

```
cluster-2::> vserver export-policy rule show -vserver vs1 -policyname
transition export policy 1
         Policy Rule Access Client RO
Vserver Name Index Protocol Match Rule
------------ --------------- ------ -------- ---------------------
---------
vs1 transition export policy 1
                        1 nfs 0.0.0.0/0 sys
```

```
cluster-2::> volume show -vserver vs1 -volume vol1,vol2,vol3 -fields
policy
vserver volume policy
------- ------ --------------------------
vs1 vol1 transition export policy 1
vs1 vol2 transition export policy 1
vs1 vol3 transition export policy 1
3 entries were displayed.
```
#### **Exportpolitik in ONTAP nach dem Übergang mit Konsolidierung und Wiederverwendung**

Volumes vol1, vol2 und vol3 haben ähnliche Exportregeln in 7-Mode. Daher wird diesen Volumes nach dem Übergang eine konsolidierte Exportrichtlinie zugewiesen. Die Exportrichtlinie "Export Policy 1", die den Exportregeln für 7-Mode entspricht, ist bereits auf der SVM vorhanden. Die Richtlinie wird daher auf diese Volumes angewendet:

```
cluster-2::> vserver export-policy show -vserver vs1
Vserver Policy Name
--------------- -------------------
vs1 default
vs1 export policy 1
2 entries were displayed.
```

```
cluster-2::> vserver export-policy rule show -vserver vs1 -policyname
export policy 1
         Policy Rule Access Client RO
Vserver Name Index Protocol Match Rule
------------ --------------- ------ -------- ---------------------
---------
vs1 export policy 1 1 nfs 0.0.0.0/0 sys
```

```
cluster-2::> volume show -vserver vs1 -volume vol1,vol2,vol3 -fields
policy
vserver volume policy
------- ------ --------------------------
vs1 vol1 export_policy_1
vs1 vol2 export_policy_1
vs1 vol3 export policy 1
3 entries were displayed.
```
**Beispiel einer Konsolidierung von Snapshot Richtlinien für den Übergang**

#### **Snapshot-Zeitpläne in 7-Mode und ONTAP vor dem Übergang**

#### **7-Mode Zeitplan**

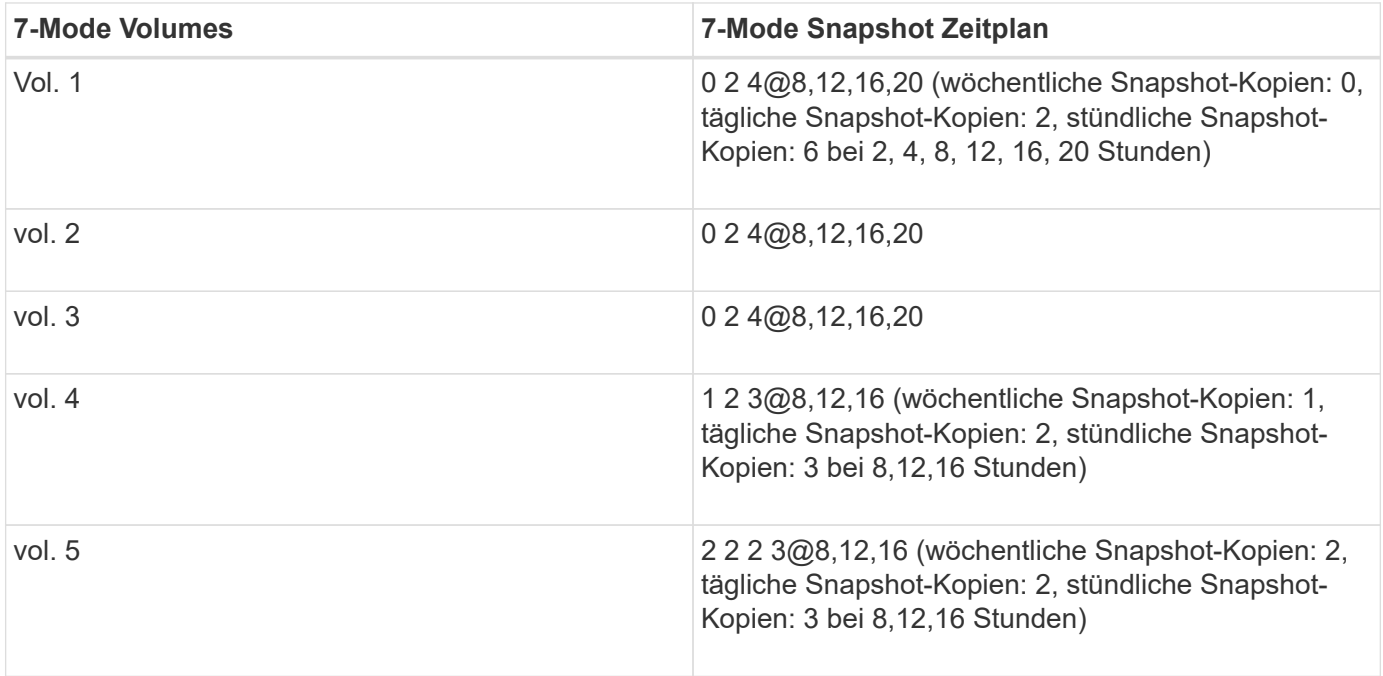

#### **Snapshot-Richtlinien in ONTAP** vorhanden

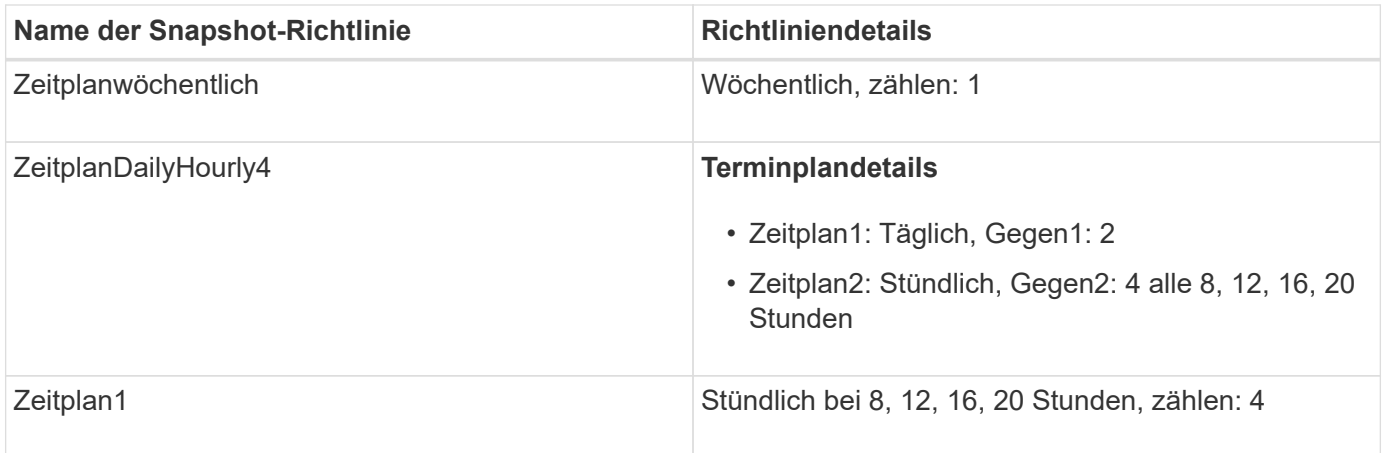

## **Snapshot-Richtlinie in ONTAP nach dem Übergang mit Konsolidierung (keine Wiederverwendung)**

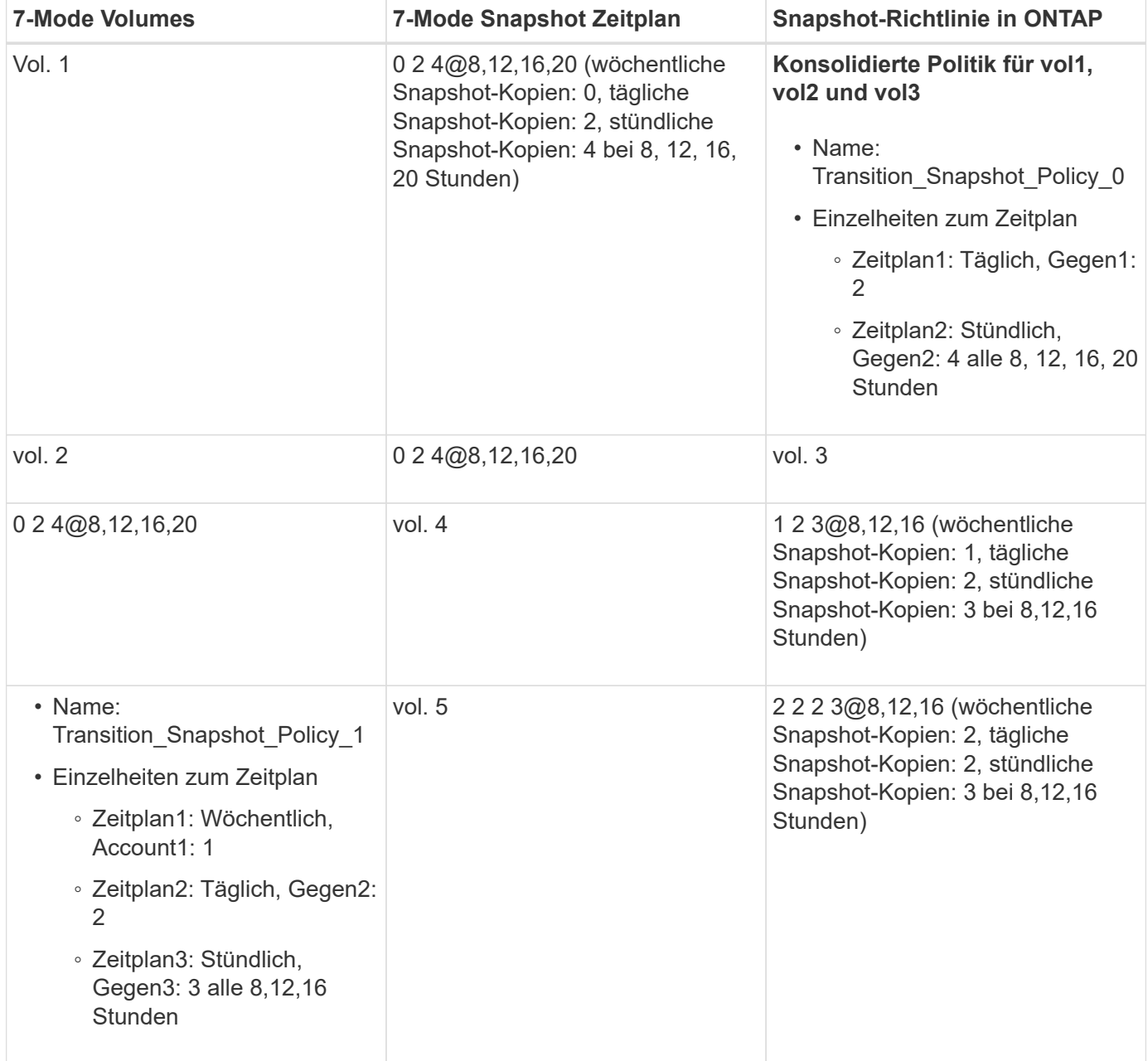

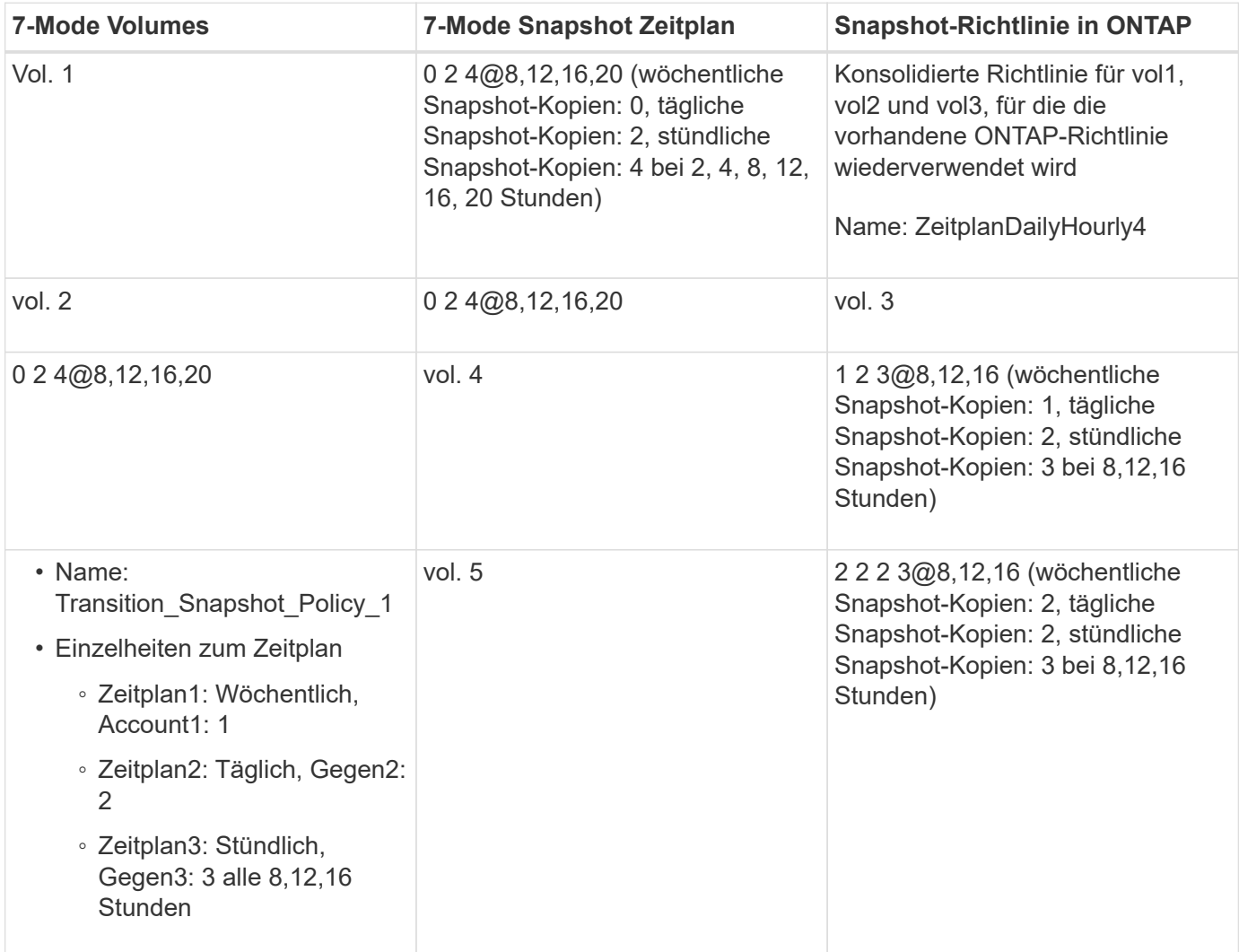

## **Durchführung von Tests im Vorfeld**

Sie können Vorabprüfungen durchführen, um eventuelle Probleme zu identifizieren, bevor Sie eine Transition beginnen. Sie überprüfen, ob die 7-Mode Quellen, ONTAP Ziele und Konfigurationen für Ihren Übergang gültig sind. Sie können jederzeit Vorabprüfungen durchführen.

In den Vorabprüfungen werden mehr als 200 verschiedene Prüfungen durchgeführt. Beispielsweise prüft das Tool nach Elementen, z. B. ob Volumes online sind und Netzwerkzugriff zwischen den Systemen besteht.

- 1. Wählen Sie in Dashboard das Projekt aus, für das Sie die Vorabprüfungen durchführen möchten.
- 2. Klicken Sie Auf **Prechecks Ausführen**.

Wenn die Vorabprüfungen abgeschlossen sind, wird die Zusammenfassung der Ergebnisse im Dialogfeld angezeigt.

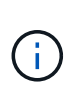

Die Vorabprüfungen dauern in der Regel nur ein paar Minuten, aber die Dauer der Vorabprüfung hängt von der Anzahl und der Art der Fehler oder Warnungen ab, die Sie beheben.

#### **Schritte**

- 1. Wählen Sie eine Option unter **Typ Filter anwenden**, um die Ergebnisse zu filtern:
	- Um alle Meldungen zum Thema Sicherheit anzuzeigen, wählen Sie **Fehler**, **Warnung**, **informativ** und **nur Sicherheit**.
	- Um alle sicherheitsrelevanten Fehlermeldungen anzuzeigen, wählen Sie **Fehler** und **nur Sicherheit**.
	- Um alle Warnmeldungen anzuzeigen, die sich auf Sicherheit beziehen, wählen Sie **Warnung**und **nur Sicherheit**.
	- Um alle Meldungen zur Sicherheit anzuzeigen, wählen Sie **informativ** und **nur Sicherheit**.
- 2. Um die RAW-Ergebnisse im CSV-Format zu speichern und die Ergebnisse zu exportieren, klicken Sie auf **als CSV speichern**.

Sie können die während des Übergangs durchgeführten Übergangsoperationen sowie den Betriebstyp, den Status, die Startzeit, die Endzeit und die Ergebnisse auf der Registerkarte "Operation History" im Dashboard-Bereich anzeigen.

Sie müssen alle Fehler beheben, die bei den Vorabprüfungen erkannt wurden, bevor Sie mit dem Kopieren der Daten beginnen. Außerdem empfiehlt es sich, alle Warnungen vor dem Migrationsprozess zu beheben. Die Lösung kann das Quellproblem der Warnmeldung lösen, eine Problemumgehung implementieren oder das Ergebnis des Problems akzeptieren.

#### **Schweregrade für Vorabprüfmeldungen**

Sie können überprüfen, ob die 7-Mode Volumes migriert werden können, indem Sie die Vorabprüfung durchführen. Alle Probleme bei der Transition werden im Vorcheck-Bericht berichtet. Übergangsprobleme werden abhängig von den Auswirkungen des Problems auf den Übergangsprozess unterschiedlich schwerwiegend zugewiesen.

Die von den Vorabprüfungen erkannten Probleme sind in die folgenden Kategorien unterteilt:

#### • **Fehler**

Konfigurationen, die nicht migriert werden können

Sie können den Übergang nicht fortsetzen, wenn selbst ein Fehler auftritt. Nachfolgend sind einige Beispielkonfigurationen für das 7-Mode System aufgeführt, die einen Fehler verursachen:

- Traditionelle Volumes
- SnapLock Volumes
- Offline-Volumes
- **Warnung**

Konfigurationen, die nach dem Umstieg kleine Probleme verursachen können.

Funktionen, die in ONTAP unterstützt werden, aber nicht durch das 7-Mode Transition Tool migriert werden, erzeugen auch eine Warnmeldung. Mit diesen Warnungen können Sie den Übergang fortsetzen. Nach dem Umstieg fallen jedoch möglicherweise einige dieser Konfigurationen aus oder müssen einige manuelle Aufgaben zur Aktivierung dieser Konfigurationen in ONTAP ausführen.

Im Folgenden finden Sie einige Beispielkonfigurationen für das 7-Mode System, die eine Warnung erzeugen:

- IPv6
- NFSv2
- NDMP-Konfigurationen
- Interface Groups und VLANs
- Routing Information Protocol (RIP)
- **Information**

Konfigurationen, die erfolgreich migriert wurden.

# <span id="page-17-0"></span>**Werden SVM-Konfigurationen angewendet**

Vor der SVM-Bereitstellungsphase müssen Sie einige Konfigurationen manuell anwenden. Sie können dann alle Konfigurationen anwenden, die im 7-Mode Controller definiert sind (Dateien im /etc Verzeichnis) oder auf der Ebene von vFiler zu den zugeordneten SVMs mithilfe des Tools.

Wenn Sie nicht alle Konfigurationen auf die Ziel-SVMs übertragen möchten, müssen Sie die Eigenschaften festlegen, damit die Konfigurationen von den SVMs ausgeschlossen werden können.

## [Anpassung des Übergangs von 7-Mode Konfigurationen](#page-10-0)

- Konfigurationen wie NFS-Exporte, CIFS-Shares und LUN-Mapping werden in der SVM-Bereitstellungsphase nicht auf die SVM angewendet.
- In der SVM-Bereitstellungsphase werden die folgenden Konfigurationen vom Tool auf den SVMs angewendet:

## ◦ **Name Services**

- **DNS-Konfiguration**
- LDAP-Konfiguration
- NIS-Konfiguration
- Name Service-Switch-Konfiguration
- Host-Konfiguration
- UNIX-Benutzer und -Gruppen
- Konfiguration von Netzgruppen
- **Networking**
	- Vorhandene 7-Mode IP-Adressen, die für den Wechsel ausgewählt wurden, werden im Status "Administratoren inaktiv" erstellt.

Während der Importphase werden diese IP-Adressen im administrativen up-Status konfiguriert.

- Neue IP-Adressen werden im Administrationsstatus erstellt.
- **NFS**

NFS-Optionen

- **CIFS**
	- **Bevorzugte DC-Konfiguration für CIFS**
	- Konfiguration der Benutzerzuordnung
	- Widelinks-Konfiguration
	- CIFS-Optionen
	- **-** Audit-Konfiguration

#### ◦ **SAN**

Π.

FC- und iSCSI-Services

Sie können diesen Vorgang nach erfolgreichem Abschluss nicht erneut ausführen.

Wenn Sie daher nach diesem Vorgang Änderungen an den Konfigurationen der 7-Mode Controller-Ebene vornehmen, müssen Sie die Konfigurationen vor der Exportphase manuell auf die Ziel-SVMs umstellen. Wenn Sie beispielsweise dem Controller 7-Mode eine neue Einheit von vFiler hinzufügen und dieser einem SVM nach diesem Vorgang zuordnen, müssen Sie die Konfigurationen dieser Einheit von vFiler manuell auf die zugeordnete SVM umstellen. Ein weiteres Beispiel: Wenn Sie einige UNIX Benutzer am 7-Mode Controller nach der SVM-Bereitstellungsphase hinzufügen, müssen Sie diese UNIX-Benutzer manuell auf den zugeordneten SVMs erstellen.

#### **Schritte**

1. Klicken Sie auf **Anwenden SVM Config**, um die 7-Mode-Konfigurationen auf die Ziel-SVMs anzuwenden.

Es wird eine Bestätigungsmeldung angezeigt, in der wichtige Überlegungen für diesen Vorgang aufgeführt sind.

- 2. Klicken Sie auf **Ja**, um fortzufahren.
- 3. Führen Sie nach Abschluss des Vorgangs die folgenden Schritte aus:
	- a. Klicken Sie auf **als CSV speichern**, um die Operation zu speichern, führt zu einer Datei.
	- b. Klicken Sie auf **Collect Project Logs**, um eine Sicherung aller Transition Log-Dateien zu erstellen.

Es empfiehlt sich, die Protokolldateien nach jedem Übergangsvorgang zu speichern.

c. Klicken Sie auf **Schließen**, um das Fenster mit den Operationsergebnissen zu schließen.

Wenn der Vorgang lange dauert, können Sie auf **im Hintergrund** klicken, um das Fenster mit den Operationsergebnissen zu verlassen. Sie sollten das Projekt nicht bearbeiten oder eine andere Aufgabe ausführen, wenn der Vorgang im Hintergrund ausgeführt wird. Anschließend können Sie die Ergebnisse der Vorgänge auf der Registerkarte "Operation History" anzeigen.

- 4. Überprüfen und Testen der Konfigurationen, die auf die Ziel-SVMs angewendet werden, manuell und nehmen die erforderlichen Änderungen vor.
- 5. Überprüfen Sie manuell die Verbindung zu externen Namensservern.

# <span id="page-19-0"></span>**Überprüfung, ob 7-Mode Systeme bereit für die Umstellung sind**

Bevor Sie den Client-Zugriff trennen, können Sie die Bereitschaft des 7-Mode Systems für die Storage-Umstellung überprüfen. Hierzu wird beispielsweise überprüft, ob SP oder RLM auf dem 7-Mode System konfiguriert ist und ob die Platten-Shelfs, Aggregate und Volumes für die Transition bereit sind. Sie können Probleme vor dem Exportvorgang manuell beheben, wodurch die Ausfallzeit verringert wird.

Dieser Vorgang kann mehrmals ausgeführt werden, bevor der Export- und Stopp-Vorgang gestartet wird.

#### **Schritte**

1. Klicken Sie auf **Bereitschaft prüfen**, um zu überprüfen, ob die 7-Mode Systeme für die Umstellung bereit sind.

Dieser Vorgang ist optional, er empfiehlt sich jedoch, die Systembereitschaft zu überprüfen und Probleme vor dem Exportvorgang zu beheben, um das Zeitfenster für die Storage-Umstellung zu minimieren.

- 2. Warten Sie, bis der Vorgang abgeschlossen ist, und führen Sie die folgenden Schritte aus:
	- a. Klicken Sie auf **als CSV speichern**, um die Operation zu speichern, führt zu einer Datei.
	- b. Klicken Sie auf **Collect Tool Logs**, um eine Sicherung aller Transition Log-Dateien zu erstellen.

Es empfiehlt sich, die Protokolldateien nach jedem Übergangsvorgang zu speichern.

c. Klicken Sie auf **Schließen**, um das Fenster mit den Operationsergebnissen zu schließen.

Wenn der Vorgang lange dauert, können Sie auf **im Hintergrund** klicken, um das Fenster mit den Operationsergebnissen zu verlassen. Sie sollten das Projekt nicht bearbeiten oder eine andere Aufgabe ausführen, wenn der Vorgang im Hintergrund ausgeführt wird. Anschließend können Sie die Ergebnisse der Vorgänge auf der Registerkarte "Operation History" anzeigen.

## <span id="page-19-1"></span>**Export von Storage-Konfigurationen und Unterbrechen von 7-Mode Systemen**

Das Umstellungsfenster für den Übergang beginnt in der Exportphase. In dieser Phase sammelt das Tool Systeminformationen, Festplatten-Shelf-Details und Storage-Konfigurationen aus den 7-Mode Systemen und stoppt dann die 7-Mode Storage-Systeme.

- Der Service-Prozessor (SP) oder das Remote LAN-Modul (RLM) muss auf dem 7-Mode System mit einer IPv4-Adresse konfiguriert sein.
- Alle Clients müssen von den 7-Mode Systemen getrennt werden (durch das Trennen der NFS-Exporte, die Trennung von CIFS-Freigaben und das Herunterfahren von SAN-Hosts). Auf den 7-Mode Systemen müssen jedoch die entsprechenden NAS- und SAN-Services ausgeführt werden.

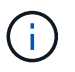

Sie dürfen keine Protokollservices anhalten, da sie für das Erfassen der Protokollkonfigurationen von den 7-Mode Storage-Systemen erforderlich sind.

- Alle Daten, die während dieses Vorgangs auf die 7-Mode Volumes geschrieben wurden, gehen verloren.
- Während dieses Vorgangs sind keine Managementvorgänge auf den 7-Mode Systemen auszuführen.
- Das Tool führt in der Exportphase folgende Vorgänge durch:
	- Erfassung aller Volume- und Storage-Konfigurationen
	- Erstellt eine Snapshot Kopie jedes Umstiegs-Aggregats

Wenn Sie sich dazu entscheiden, in jeder Phase des Übergangs auf 7-Mode zurückzusetzen, werden die Snapshot Kopien vom Tool für den Wechsel verwendet.

- Bootet die 7-Mode Controller im Wartungsmodus
- Entfernt Festplatteneigentümerschaften von den 7-Mode Controllern
- Deaktiviert die automatische Festplattenzuordnung auf den Ziel-Cluster-Knoten

### **Schritte**

1. Klicken Sie Auf **Exportieren & Anhalten**.

Es wird eine Meldung angezeigt, in der wichtige Überlegungen für diesen Vorgang aufgeführt sind.

- 2. Aktivieren Sie das Kontrollkästchen **Bestätigen, dass der Clientzugriff getrennt ist**.
- 3. Klicken Sie auf **Ja**, um mit dem Export und dem Stoppen fortzufahren.

Die Operationsergebnisse werden angezeigt.

- 4. Warten Sie, bis der Vorgang abgeschlossen ist, und führen Sie die folgenden Schritte aus, um die Operationsergebnisse zu speichern und die Werkzeugprotokolle zu erfassen:
	- a. Klicken Sie auf **als CSV speichern**, um die Operation zu speichern, führt zu einer Datei.
	- b. Klicken Sie auf **Collect Tool Logs**, um eine Sicherung aller Transition Log-Dateien zu erstellen.

Es empfiehlt sich, die Protokolldateien nach jedem Übergangsvorgang zu speichern.

c. Klicken Sie auf **Schließen**, um das Fenster mit den Operationsergebnissen zu schließen.

Wenn der Vorgang lange dauert, können Sie auf **im Hintergrund** klicken, um das Fenster mit den Operationsergebnissen zu verlassen. Sie sollten das Projekt nicht bearbeiten oder eine andere Aufgabe ausführen, wenn der Vorgang im Hintergrund ausgeführt wird. Anschließend können Sie die Ergebnisse der Vorgänge auf der Registerkarte "Operation History" anzeigen.

# <span id="page-20-0"></span>**Trennen der Festplatten-Shelfs vom 7-Mode System und Verbinden mit Cluster Nodes**

Die Verkabelung der 7-Mode Platten-Shelfs zu den Ziel-Cluster Nodes erfolgt manuell. Nach der Verkabelung der Platten-Shelves, ist es eine Best Practice, die Verkabelung mithilfe von Config Advisor zu überprüfen. Anschließend können Sie die Verkabelung mit dem 7-Mode Transition Tool überprüfen. Das Tool führt nur einen Teil der von Config Advisor durchgeführten Überprüfungen durch.

Sie müssen die Informationen über die Festplatten-Shelf-Verbindung zu den 7-Mode Controller-Ports aufgenommen haben.

Beachten Sie einige Überlegungen beim Anschließen der SAS-Platten-Shelfs:

- Sie müssen die Regeln für die Verkabelung von SAS Square und Circle Ports befolgen.
- IOM6- und IOM3-Shelfs können im selben Stack gemeinsam verwendet werden. Es sollte jedoch nicht mehr zwischen Shelfs, die unterschiedliche IOM-Typen verwenden, gewechselt werden.

Beispiel: IOM6e (Controller)--IOM6 (Shelf)--IOM3 (Shelf)--IOM3 (Shelf) ist eine unterstützte Konfiguration. IOM6e (Controller)--IOM3 (Shelf)--IOM6 (Shelf)--IOM3 (Shelf) wird nicht unterstützt.

#### **Schritte**

1. Überprüfen Sie die Festplatten-Shelf-IDs im 7-Mode HA-Paar und den Ziel-Cluster Nodes:

- a. Wenn doppelte Shelf-IDs vorhanden sind (wenn die 7-Mode Festplatten-Shelf-IDs für die Festplatten-Shelfs in den Ziel-Cluster-Nodes verwendet werden), ändern Sie die Festplatten-Shelf-IDs.
	- Für SAS-Festplatten-Shelfs beträgt eine gültige Shelf-ID 00 bis 99.
	- SAS-Shelf-IDs müssen innerhalb des HA-Paars eindeutig sein.https://library.netapp.com/ecm/ecm\_download\_file/ECMP1119629["Installation und Service Guide für SAS-Platten-Shelfs für DS4243, DS2246, DS4486 und DS4246"]
	- Für FC-Festplatten-Shelfs beträgt eine gültige Shelf-ID 1 bis 7.
	- FC-Shelf-IDs müssen innerhalb jeder FC-Schleife eindeutig sein.https://library.netapp.com/ecm/ecm\_download\_file/ECMP1112854["DS14mk2 FC und DS14mk4 FC Hardware Service Guide"]
- b. Schalten Sie die Festplatten-Shelfs aus und wieder ein, damit die neuen IDs wirksam werden.
- 2. Schalten Sie die 7-Mode Festplatten-Shelfs aus.
- 3. Je nachdem, ob auf den Ziel-Cluster-Nodes zusätzliche Ports verfügbar sind, wählen Sie eine der folgenden Optionen:

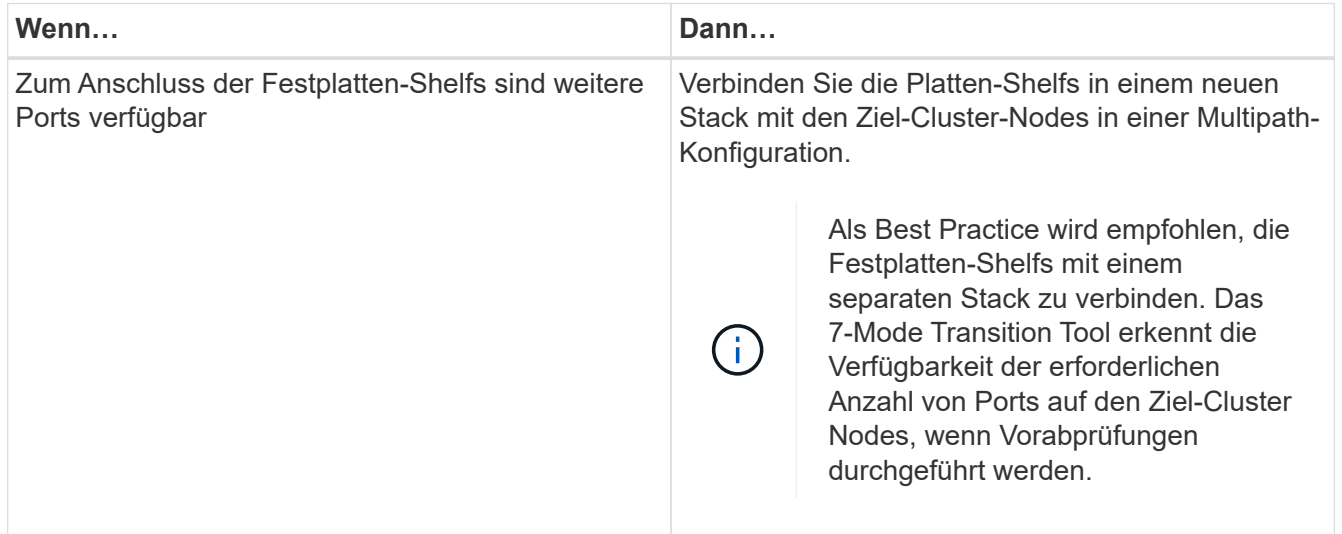

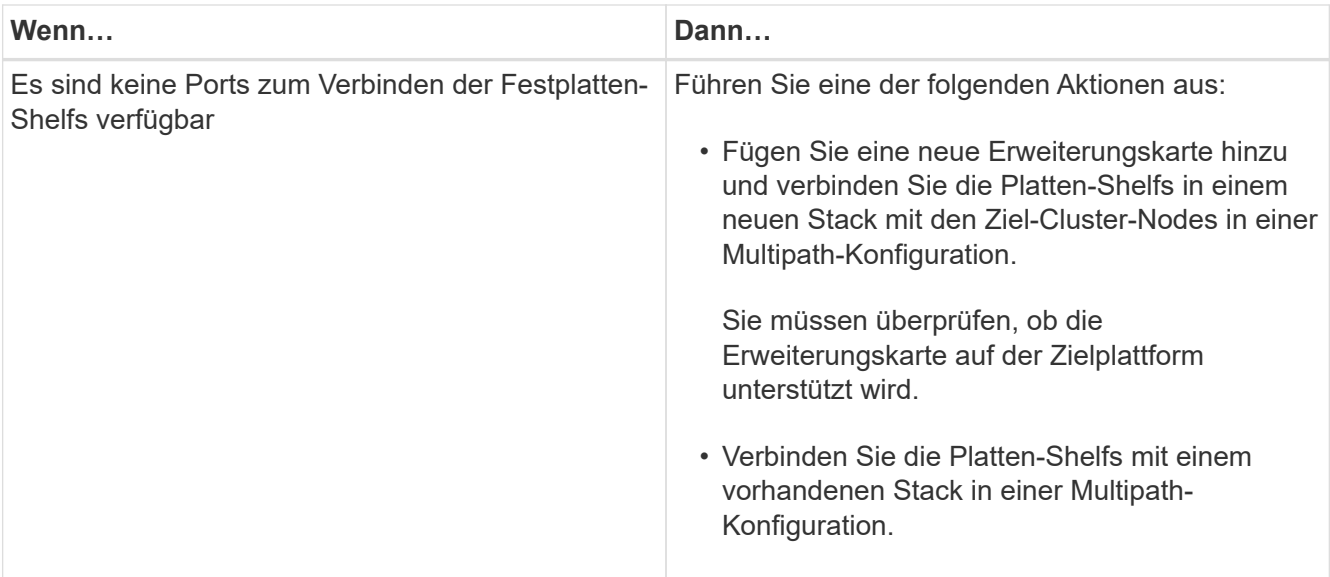

["Installation und Service Guide für SAS-Platten-Shelfs für DS4243, DS2246, DS4486 und DS4246"](https://library.netapp.com/ecm/ecm_download_file/ECMP1119629)

["DiskShelf14mk2 AT Hardware Service Guide"](https://library.netapp.com/ecm/ecm_download_file/ECMM1280273)

["DS14mk2 FC und DS14mk4 FC Hardware Service Guide"](https://library.netapp.com/ecm/ecm_download_file/ECMP1112854)

4. Schalten Sie die Festplatten-Shelfs ein.

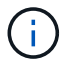

Sie müssen mindestens 70 Sekunden warten, bevor Sie fortfahren.

5. Verwenden Sie Config Advisor, um die Verbindungen zu überprüfen.

Sie müssen alle durch Config Advisor identifizierten Verkabelungsprobleme beheben.

["NetApp Downloads: Config Advisor"](https://mysupport.netapp.com/site/tools/tool-eula/activeiq-configadvisor)

6. Klicken Sie im 7-Mode Transition Tool auf **Verkabelung überprüfen**.

Es wird eine Meldung mit den wichtigen Überlegungen für diesen Vorgang angezeigt.

**Fehlerbehebung:** Wenn es keine Disketten in einem Aggregat gibt, wird das Aggregat abgebaut und die Verkabelungsüberprüfung schlägt fehl. Wenn sich die Anzahl der fehlenden Festplatten innerhalb eines zulässigen Limits befindet, können Sie den Übergang mit den beeinträchtigten Aggregaten fortsetzen, indem Sie den folgenden Befehl aus der CLI des 7-Mode Transition Tool ausführen:

#### **transition cft aggregate degraded-transition -p** *project\_name* **-n 7** *mode\_host\_name* **-a** *7-mode\_aggregate\_name* **-i acknowledge**

Anschließend können Sie die Kabelüberprüfung erneut ausführen und mit der Umstellung fortfahren. Sie müssen sicherstellen, dass im Ziel-Cluster-Node genügend freie Festplatten vorhanden sind, um diese RAID-Gruppen zu rekonstruieren, nachdem die Aggregate migriert wurden.

- 7. Klicken Sie auf **Ja**, um fortzufahren.
- 8. Warten Sie, bis der Vorgang abgeschlossen ist, und führen Sie die folgenden Schritte aus, um die Operationsergebnisse zu speichern und die Werkzeugprotokolle zu erfassen:
- a. Klicken Sie auf **als CSV speichern**, um die Operation zu speichern, führt zu einer Datei.
- b. Klicken Sie auf **Collect Tool Logs**, um eine Sicherung aller Transition Log-Dateien zu erstellen.

Es empfiehlt sich, die Protokolldateien nach jedem Übergangsvorgang zu speichern.

c. Klicken Sie Auf **Schließen**.

Wenn der Vorgang lange dauert, können Sie auf **im Hintergrund** klicken, um das Fenster mit den Operationsergebnissen zu verlassen. Sie sollten das Projekt nicht bearbeiten oder eine andere Aufgabe ausführen, wenn der Vorgang im Hintergrund ausgeführt wird. Anschließend können Sie die Ergebnisse der Vorgänge auf der Registerkarte "Operation History" anzeigen.

#### **Verwandte Informationen**

[Sammeln von Verkabelungsinformationen für den Umstieg](https://docs.netapp.com/de-de/ontap-7mode-transition/copy-free/task_gathering_cabling_information_for_transition.html)

## <span id="page-23-0"></span>**7-Mode Daten werden in ONTAP importiert**

Nach Überprüfung der Verkabelung und Behebung von Problemen können Sie den Importvorgang ausführen. In dieser Phase werden die Festplatteneigentümer den zugeordneten Cluster Nodes zugewiesen, und die 7-Mode Aggregate, Volumes und LUNs werden in das ONTAP-Format umgewandelt. Es werden auch alle Konfigurationen auf Volume- und LUN-Ebene angewendet.

In dieser Phase werden die folgenden Vorgänge durch das Tool ausgeführt:

- 7-Mode Festplatten sind den zugeordneten Ziel-Cluster-Knoten zugewiesen.
- Alle 7-Mode Aggregate, Volumes und LUNs werden in das ONTAP-Format konvertiert.
- Die für den Wechsel ausgewählten 7-Mode IP-Adressen werden für die SVMs im Administrationsstatus konfiguriert.
- Es werden die folgenden Konfigurationen angewendet:
	- NFS-Exportregeln
	- CIFS-Freigaben
	- Konfiguration von CIFS ACLs
	- Konfiguration von CIFS Home Directorys
	- Symbolische CIFS-Links
	- Kontingentkonfiguration
	- Zeitpläne für Snapshot Kopien
	- LUN-Zuordnungen und Initiatorgruppen

#### **Schritte**

1. Klicken Sie Auf **Import**.

**Fehlerbehebung:** Wenn keine Festplatten in einem Aggregat vorhanden sind, wird das Aggregat heruntergestuft und der Importvorgang schlägt fehl. Wenn sich die Anzahl der fehlenden Festplatten innerhalb eines zulässigen Limits befindet, können Sie den Übergang mit den beeinträchtigten Aggregaten fortsetzen, indem Sie den folgenden Befehl aus der CLI des 7-Mode Transition Tool ausführen:

#### **transition cft aggregate degraded-transition -p** *project-name* **-n** *7-mode-hostname* **-a** *7-mode-aggregate-name* **-i acknowledge**

Anschließend können Sie die Kabelüberprüfung erneut ausführen und mit der Umstellung fortfahren. Sie müssen sicherstellen, dass im Ziel-Cluster-Node genügend freie Festplatten vorhanden sind, um diese RAID-Gruppen zu rekonstruieren, nachdem die Aggregate migriert wurden.

Es wird eine Warnmeldung mit den wichtigen Überlegungen für diesen Vorgang angezeigt.

2. Klicken Sie auf **Ja**, um fortzufahren.

Die Operationsergebnisse werden angezeigt.

- 3. Warten Sie, bis der Vorgang abgeschlossen ist, und führen Sie die folgenden Schritte aus:
	- a. Klicken Sie auf **als CSV speichern**, um die Operation zu speichern, führt zu einer Datei.
	- b. Klicken Sie auf **Collect Tool Logs**, um eine Sicherung aller Transition Log-Dateien zu erstellen.

Es empfiehlt sich, die Protokolldateien nach jedem Übergangsvorgang zu speichern.

c. Klicken Sie auf **Schließen**, um das Fenster mit den Operationsergebnissen zu schließen.

Wenn der Vorgang lange dauert, können Sie auf **im Hintergrund** klicken, um das Fenster mit den Operationsergebnissen zu verlassen. Sie sollten das Projekt nicht bearbeiten oder eine andere Aufgabe ausführen, wenn der Vorgang im Hintergrund ausgeführt wird. Anschließend können Sie die Ergebnisse der Vorgänge auf der Registerkarte "Operation History" anzeigen.

#### **Copyright-Informationen**

Copyright © 2023 NetApp. Alle Rechte vorbehalten. Gedruckt in den USA. Dieses urheberrechtlich geschützte Dokument darf ohne die vorherige schriftliche Genehmigung des Urheberrechtsinhabers in keiner Form und durch keine Mittel – weder grafische noch elektronische oder mechanische, einschließlich Fotokopieren, Aufnehmen oder Speichern in einem elektronischen Abrufsystem – auch nicht in Teilen, vervielfältigt werden.

Software, die von urheberrechtlich geschütztem NetApp Material abgeleitet wird, unterliegt der folgenden Lizenz und dem folgenden Haftungsausschluss:

DIE VORLIEGENDE SOFTWARE WIRD IN DER VORLIEGENDEN FORM VON NETAPP ZUR VERFÜGUNG GESTELLT, D. H. OHNE JEGLICHE EXPLIZITE ODER IMPLIZITE GEWÄHRLEISTUNG, EINSCHLIESSLICH, JEDOCH NICHT BESCHRÄNKT AUF DIE STILLSCHWEIGENDE GEWÄHRLEISTUNG DER MARKTGÄNGIGKEIT UND EIGNUNG FÜR EINEN BESTIMMTEN ZWECK, DIE HIERMIT AUSGESCHLOSSEN WERDEN. NETAPP ÜBERNIMMT KEINERLEI HAFTUNG FÜR DIREKTE, INDIREKTE, ZUFÄLLIGE, BESONDERE, BEISPIELHAFTE SCHÄDEN ODER FOLGESCHÄDEN (EINSCHLIESSLICH, JEDOCH NICHT BESCHRÄNKT AUF DIE BESCHAFFUNG VON ERSATZWAREN ODER -DIENSTLEISTUNGEN, NUTZUNGS-, DATEN- ODER GEWINNVERLUSTE ODER UNTERBRECHUNG DES GESCHÄFTSBETRIEBS), UNABHÄNGIG DAVON, WIE SIE VERURSACHT WURDEN UND AUF WELCHER HAFTUNGSTHEORIE SIE BERUHEN, OB AUS VERTRAGLICH FESTGELEGTER HAFTUNG, VERSCHULDENSUNABHÄNGIGER HAFTUNG ODER DELIKTSHAFTUNG (EINSCHLIESSLICH FAHRLÄSSIGKEIT ODER AUF ANDEREM WEGE), DIE IN IRGENDEINER WEISE AUS DER NUTZUNG DIESER SOFTWARE RESULTIEREN, SELBST WENN AUF DIE MÖGLICHKEIT DERARTIGER SCHÄDEN HINGEWIESEN WURDE.

NetApp behält sich das Recht vor, die hierin beschriebenen Produkte jederzeit und ohne Vorankündigung zu ändern. NetApp übernimmt keine Verantwortung oder Haftung, die sich aus der Verwendung der hier beschriebenen Produkte ergibt, es sei denn, NetApp hat dem ausdrücklich in schriftlicher Form zugestimmt. Die Verwendung oder der Erwerb dieses Produkts stellt keine Lizenzierung im Rahmen eines Patentrechts, Markenrechts oder eines anderen Rechts an geistigem Eigentum von NetApp dar.

Das in diesem Dokument beschriebene Produkt kann durch ein oder mehrere US-amerikanische Patente, ausländische Patente oder anhängige Patentanmeldungen geschützt sein.

ERLÄUTERUNG ZU "RESTRICTED RIGHTS": Nutzung, Vervielfältigung oder Offenlegung durch die US-Regierung unterliegt den Einschränkungen gemäß Unterabschnitt (b)(3) der Klausel "Rights in Technical Data – Noncommercial Items" in DFARS 252.227-7013 (Februar 2014) und FAR 52.227-19 (Dezember 2007).

Die hierin enthaltenen Daten beziehen sich auf ein kommerzielles Produkt und/oder einen kommerziellen Service (wie in FAR 2.101 definiert) und sind Eigentum von NetApp, Inc. Alle technischen Daten und die Computersoftware von NetApp, die unter diesem Vertrag bereitgestellt werden, sind gewerblicher Natur und wurden ausschließlich unter Verwendung privater Mittel entwickelt. Die US-Regierung besitzt eine nicht ausschließliche, nicht übertragbare, nicht unterlizenzierbare, weltweite, limitierte unwiderrufliche Lizenz zur Nutzung der Daten nur in Verbindung mit und zur Unterstützung des Vertrags der US-Regierung, unter dem die Daten bereitgestellt wurden. Sofern in den vorliegenden Bedingungen nicht anders angegeben, dürfen die Daten ohne vorherige schriftliche Genehmigung von NetApp, Inc. nicht verwendet, offengelegt, vervielfältigt, geändert, aufgeführt oder angezeigt werden. Die Lizenzrechte der US-Regierung für das US-Verteidigungsministerium sind auf die in DFARS-Klausel 252.227-7015(b) (Februar 2014) genannten Rechte beschränkt.

#### **Markeninformationen**

NETAPP, das NETAPP Logo und die unter [http://www.netapp.com/TM](http://www.netapp.com/TM\) aufgeführten Marken sind Marken von NetApp, Inc. Andere Firmen und Produktnamen können Marken der jeweiligen Eigentümer sein.